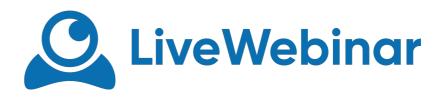

## HOW TO UNLOCK CAMERA AND MICROPHONE IN FIREFOX

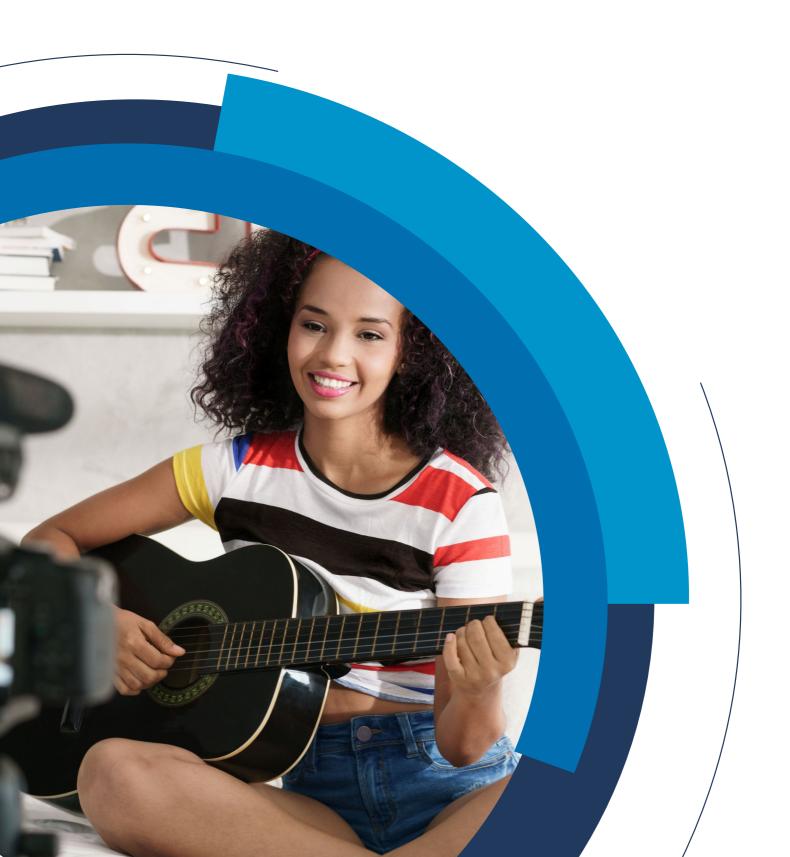

How to unblock your camera and microphone on Firefox browser

1. Click on Firefox Preferences in the left upper corner of the website.

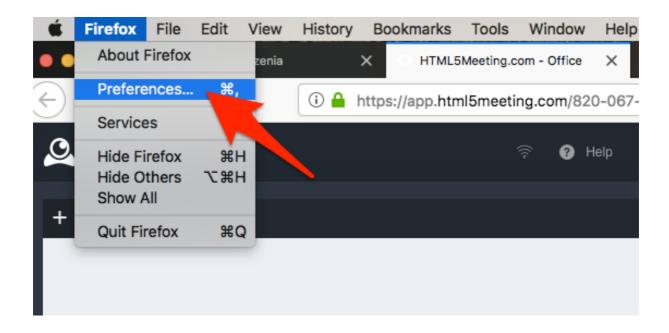

2. You will be moved to the Preferences section. Choose "Privacy & Security"

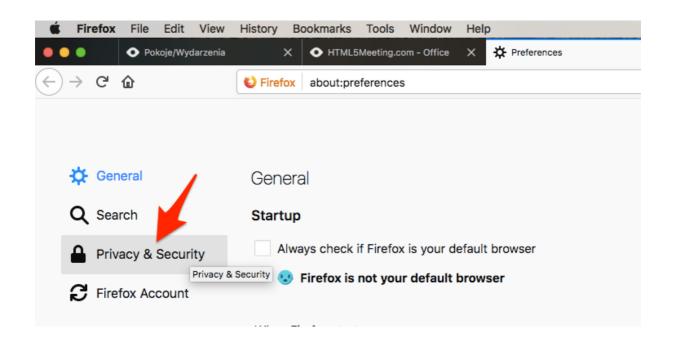

3. Then go to "Permissions".

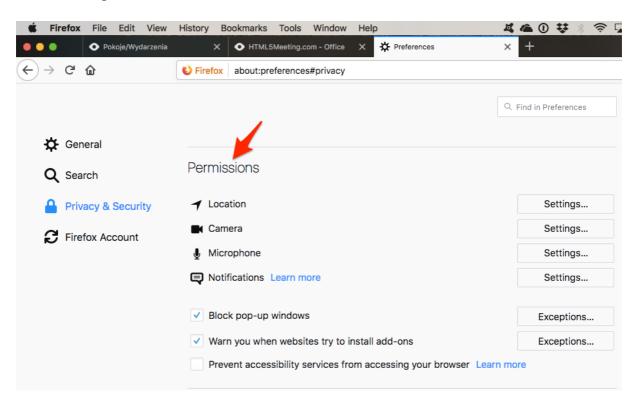

4. Choose camera settings.

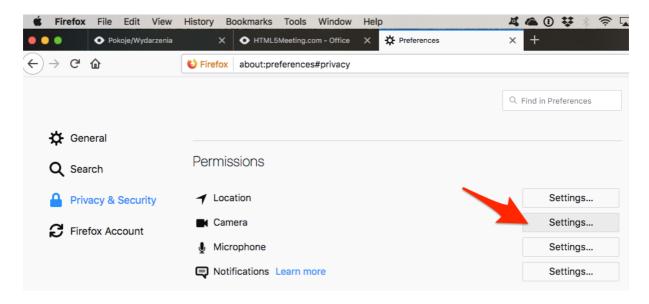

5. Then choose archiebot website and choose status for "Allow". Remember to click "Save changes" at the bottom of the page.

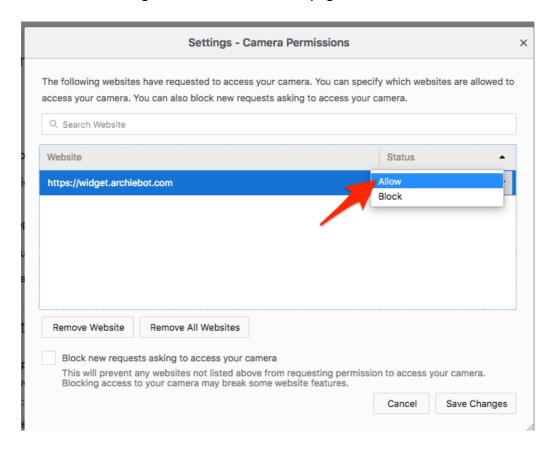

6. The same steps choose with the microphone settings.